Documentación técnica

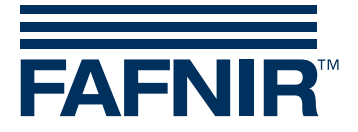

**VAPORIX**

## **VAPORIX-Service-Dongle y VAPORIX-Diagnosis**

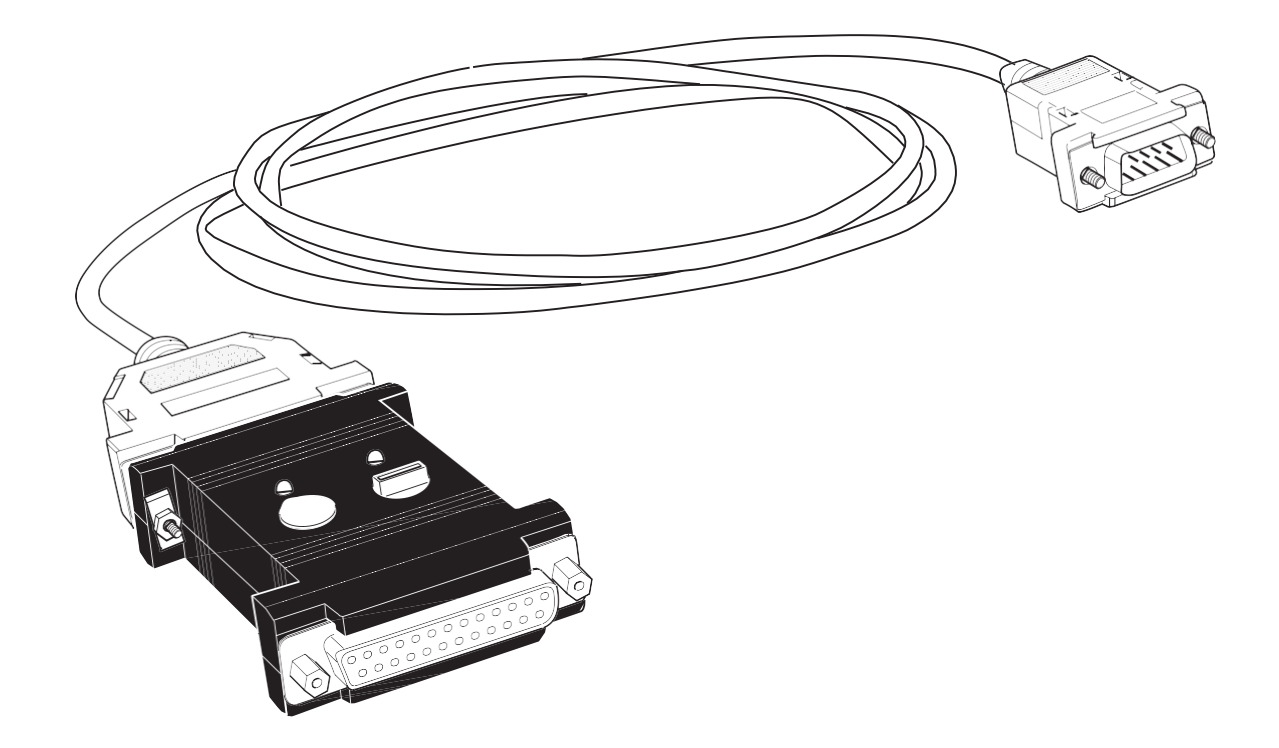

Edición: 2016-10 Versión: 3 N.º Art.: 350247

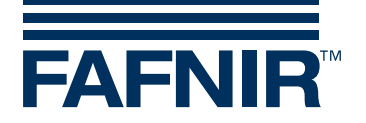

# Índice

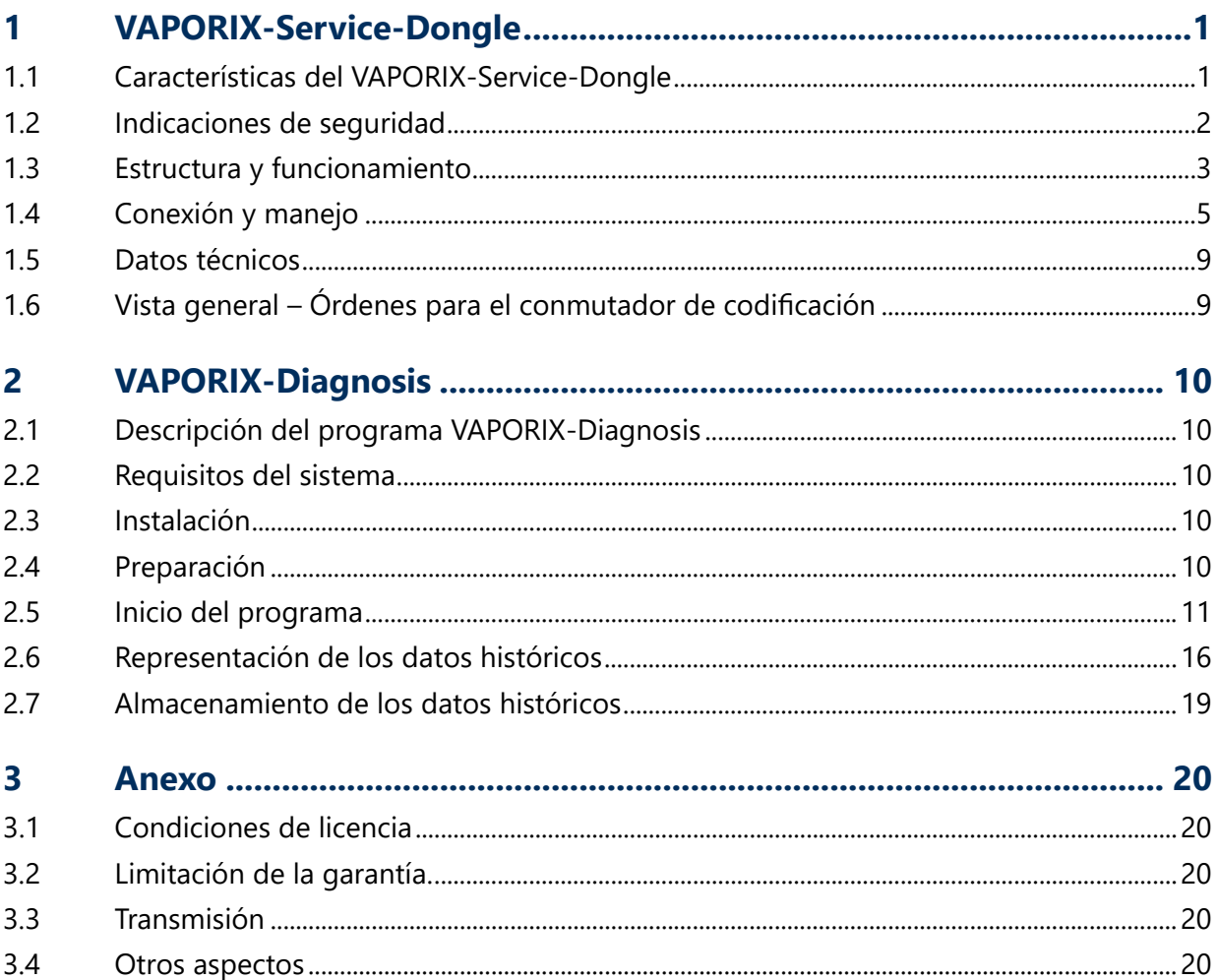

© Copyright:

Solo se permite la reproducción o traducción del documento con autorización por escrito de la empresa FAFNIR GmbH. FAFNIR GmbH se reserva el derecho de realizar modificaciones en sus productos sin aviso previo.

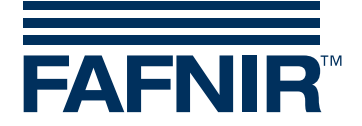

## <span id="page-2-0"></span>**1 VAPORIX-Service-Dongle**

#### <span id="page-2-1"></span>**1.1 Características del VAPORIX-Service-Dongle**

El VAPORIX-Service-Dongle se utiliza para realizar trabajos de mantenimiento en el dispositivo automático de control VAPORIX, que mide, controla y evalúa la recirculación de gas en surtidores.

El VAPORIX-Service-Dongle tiene principalmente dos funciones:

- la protección de acceso al sistema VAPORIX y su configuración
- la realización de actividades simples de mantenimiento y control en el sistema VAPORIX

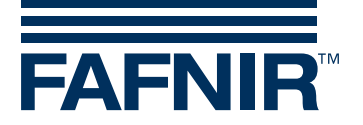

#### <span id="page-3-0"></span>**1.2 Indicaciones de seguridad**

El VAPORIX-Service-Dongle sirve como protección al acceso y como módulo de operación para actividades de mantenimiento y control en el dispositivo automático de supervisión VAPORIX. Utilice el sistema exclusivamente para este propósito. El fabricante no se responsabiliza por los daños que puedan ocasionarse por utilizar el producto para otra aplicación diferente de la indicada.

El VAPORIX-Service-Dongle se ha desarrollado, fabricado y examinado con tecnología de última generación y conforme a las reconocidas normas de seguridad. Sin embargo, su uso puede ser peligroso. Por ello, tenga en cuenta las siguientes advertencias de seguridad:

- No realice en el sistema ninguna modificación, agregado o reemplazo sin autorización previa del fabricante.
- Solo el personal especializado puede llevar a cabo la conexión y el manejo del dispositivo. Los conocimientos especializados se deben obtener a través de la formación continua.
- El personal de operación, instalación y mantenimiento debe tener en consideración todas las normas de seguridad vigentes. Esto también es válido para las normas locales de seguridad y prevención de accidentes, aunque no se mencionen en forma expresa en este manual de instrucciones.
- El VAPORIX-Service-Dongle no es apropiado para la utilización en áreas con peligro de explosión y está previsto exclusivamente para la utilización dentro del sistema VAPORIX
- Estas instrucciones se refieren exclusivamente a la conexión y a la operación del Service-Dongle. Encontrará las instrucciones de cómo configurar y operar el sistema VAPORIX-Control en manuales por separado para el VAPORIX-Control y el VAPORIX-Master.

Las indicaciones de seguridad de este manual se identifican de la siguiente manera:

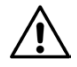

*Si usted no respeta estas indicaciones de seguridad, correrá el riesgo de sufrir un accidente o deteriorar el sistema VAPORIX.*

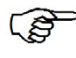

*Información útil que garantiza el funcionamiento del sistema o le facilita el trabajo.*

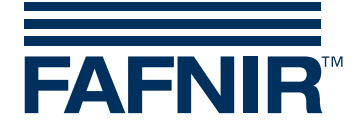

#### <span id="page-4-0"></span>**1.3 Estructura y funcionamiento**

Desde fábrica, el VAPORIX-Service-Dongle está conectado a su conector SUB-D de 25 pines (2) con el cable de conexión (1), por medio del cual el Dongle está conectado a la unidad de control VAPORIX-Control de la computadora del surtidor. La configuración del sistema VAPORIX a través del VAPORIX-Master solo es posible con el Dongle enchufado. Por lo cual, no es posible que personas no autorizadas puedan modificar, por ejemplo, la con�guración del sistema VAPORIX.

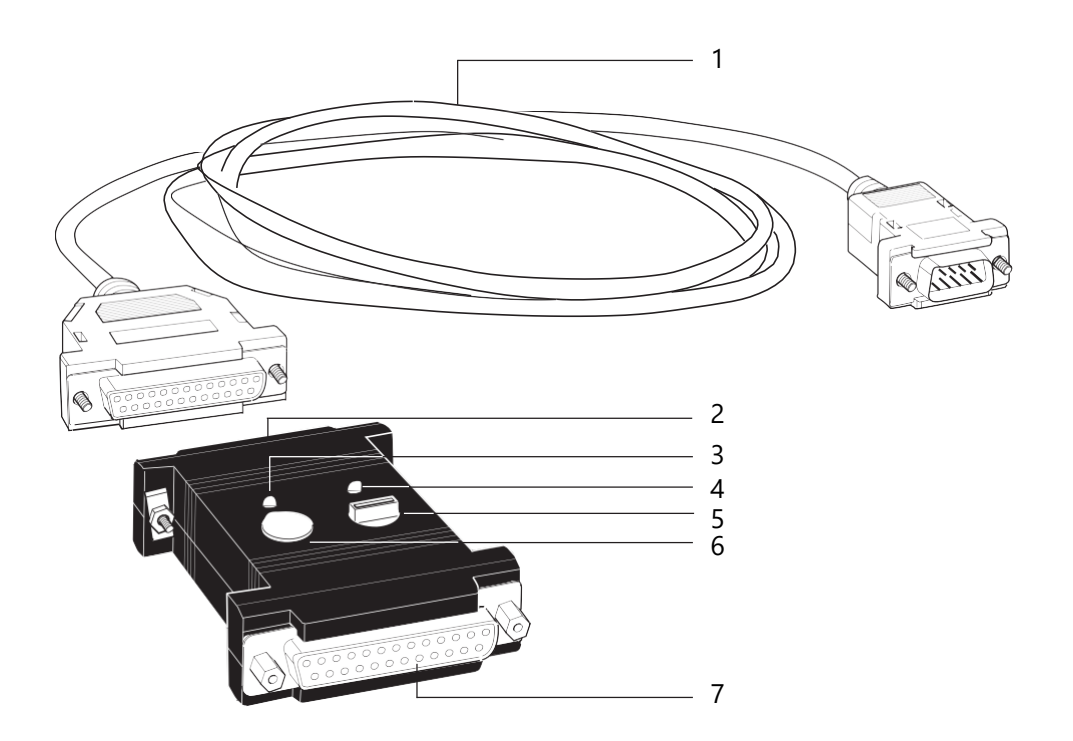

Imagen 1: VAPORIX-Service-Dongle con cable de conexión

El suministro de tensión del Service-Dongle se realiza por medio de la unidad de control VAPORIX-Control. Luego de conectar el Service-Dongle, se indica la disponibilidad de operación por medio del diodo luminoso verde (LED) (4).

Por medio del pulsador (6) y del conmutador de codificación de 10 pasos (5) se pueden realizar actividades simples de mantenimiento y de control en el sistema VAPORIX:

- Prueba de la desconexión automática del punto de toma
- Liberar los puntos de toma desconectados para la prueba
- Restablecimiento de la alarma luego de reparar el error

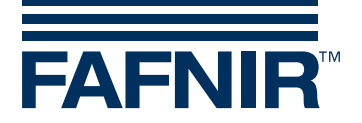

Con el conmutador de codificación se selecciona la orden deseada por medio de un código de dígitos (0 hasta 9), que se envía al sistema VAPORIX por medio del accionamiento del pulsador (ver cap. 4 «Conexión y operación»).

Todos los trabajos realizados en el sistema VAPORIX, que solo son posibles con la ayuda del Service-Dongle, se registran, se guardan en el sistema y se pueden obtener, por ejemplo, con ayuda de un dispositivo opcional de señalización VAPORIX-Master.

El LED amarillo (3) se enciende, cuando se logra la comunicación entre el Service-Dongle y la VAPORIX-Control.

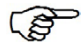

*El conector SUB-D de 25 pines (7) sirve para conectar el Dongle a una computadora con un programa de terminal instalado.*

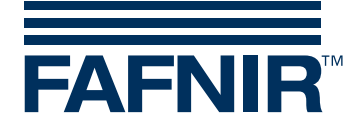

#### <span id="page-6-0"></span>**1.4 Conexión y manejo**

*Solo el personal especializado puede llevar a cabo la conexión y el manejo del dispositivo. El personal de operación, instalación y mantenimiento debe tener en consideración todas las normas de seguridad vigentes. Esto también incluye las normas locales de seguridad y prevención de accidentes, que no se citan en este manual de instrucciones.*

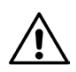

*No instale el Service-Dongle durante el rellenado.*

#### **1.4.1 Conectar el Service-Dongle a la VAPORIX-Control**

Para la conexión eléctrica del Service-Dongle, el enchufe (8) del cable de conexión solo se debe conectar con la interfaz de servicio de la VAPORIX-Control (9). El LED verde (4) en el Service-Dongle se enciende. El dispositivo está listo para operar. (Ver imagen 2a, página 8)

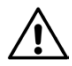

*Para evitar el desgaste prematuro de los contactos, el cable de conexión con la VAPORIX-Control siempre debería permanecer conectado con el Service-Dongle.*

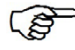

*Si en alguna oportunidad se debe cambiar el cable de conexión, puede ser reemplazado por un cable de interfaz de serie y de uso comercial (conector de 25 pines SUB-D sobre un enchufe de 9 pines).*

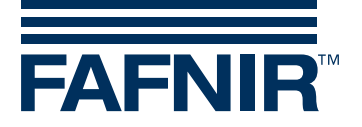

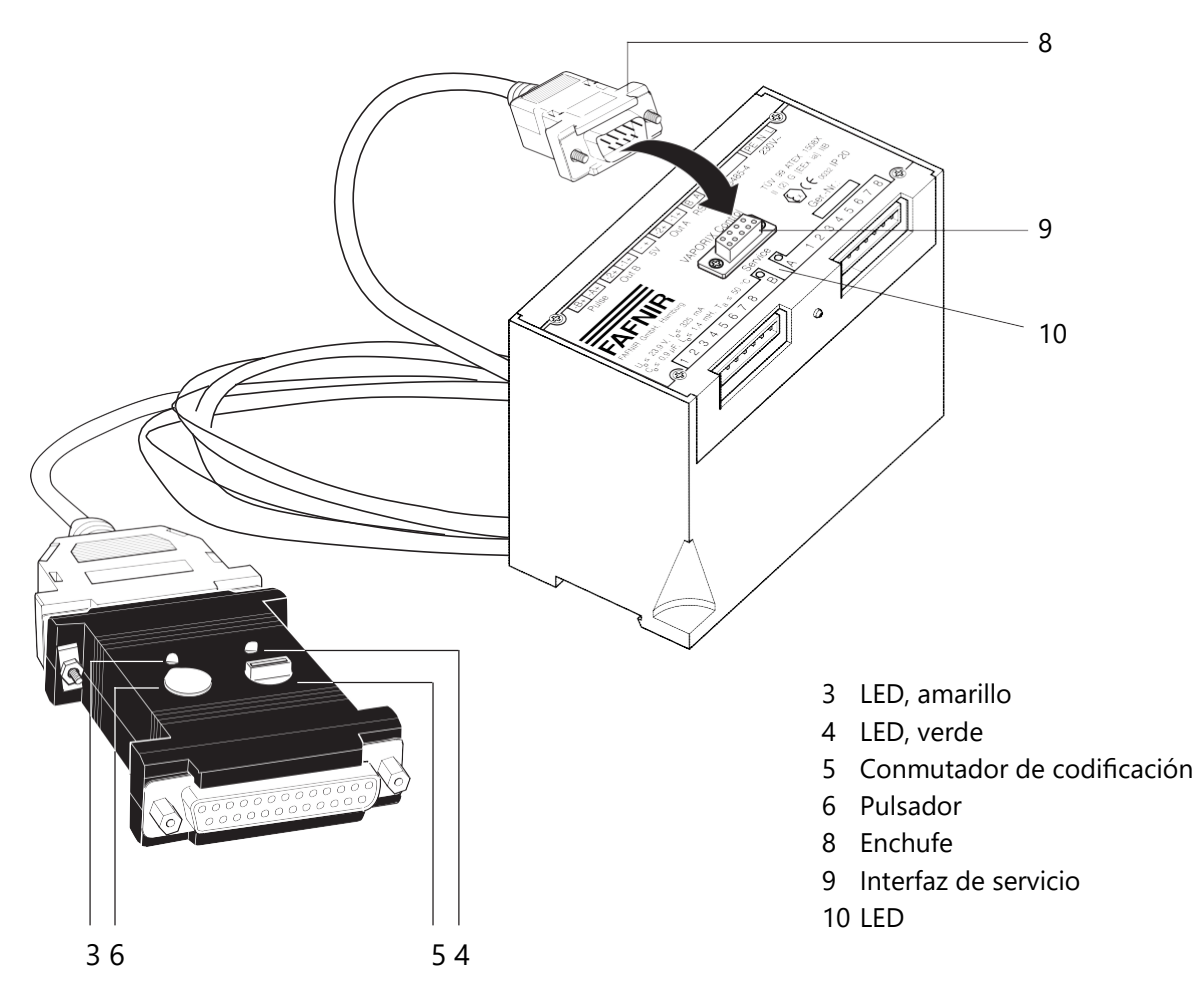

Imagen 2a: Conectar y registrar el VAPORIX-Service-Dongle

#### **1.4.2 Registrar el Service-Dongle**

Para que la autorización de acceso a la comunicación entre el Service-Dongle y la VAPORIX-Control se pueda controlar y registrar, el Dongle debe registrarse antes de cada uso.

- (1) Llevar el conmutador de codificación a «0».
- (2) Presionar el pulsador. El LED amarillo (3) se enciende, si se logra la comunicación con la VAPORIX-Control.

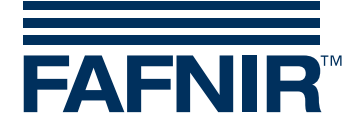

#### **1.4.3 Probar la desconexión automática del punto de toma**

Cuando se debe probar la activación y la desconexión de la alarma durante la operación normal:

- (1) Llevar el conmutador de codificación para el lado del surtidor A a la posición «1» o para el lado B a la posición «2».
- (2) Presionar el pulsador. El respectivo LED «Lado A/Lado B» en la VAPORIX-Control ya no debe parpadear verde, sino naranja. La alarma se activa, y comienza a correr el plazo de 72 horas.
- (3) Volver a presionar el pulsador. El LED en la VAPORIX-Control ya no debe parpadear naranja, sino rojo, y la entrega de combustible del lado A o B afectado del surtidor debe estar bloqueada.
- (4) Para volver a liberar el punto de toma, llevar el conmutador de codificación para el lado del surtidor A a la posición «5» o para el lado B a la posición «6».
- (5) Para anular el registro, llevar el conmutador de codi�cación nuevamente a la posición «9» y presionar el pulsador (el LED amarillo se apaga).

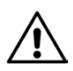

*Si el personal de servicio no revierte la desconexión de prueba dentro de los 10 minutos, la unidad de control VAPORIX-Control realiza un restablecimiento automático de la desconexión de prueba.*

#### **1.4.4 Liberar los puntos de toma desconectados para la prueba**

Si un punto de toma fue automáticamente desconectado a raíz de un error del sistema, puede ser liberado temporalmente para realizar algún servicio (por ejemplo, mediciones de control).

- (1) Llevar el conmutador de codificación para el lado del surtidor A a la posición « $3$ » o para el lado B a la posición «4».
- (2) Presionar el pulsador. El punto de toma está liberado hasta que el Dongle vuelve a anular su registro.
- (3) Para anular el registro, llevar el conmutador de codi�cación nuevamente a la posición «9» y presionar el pulsador (el LED amarillo se apaga) o realizar otras actividades de servicio.

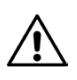

*Luego de 60 minutos se restablece una liberación del punto de toma con motivos de pruebas y de reparación de la unidad de control VAPORIX-Control, en tanto el personal de servicio no haya realizado un restablecimiento.*

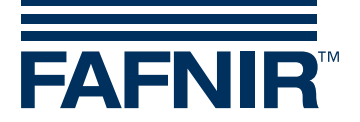

#### **1.4.5 Restablecimiento de la alarma luego de reparar el error**

Si se ha activado una alarma en un punto de toma y se ha reparado el error, se puede restablecer la alarma en la VAPORIX-Control.

- (1) Llevar el conmutador de codificación para el lado del surtidor A a la posición «5» o para el lado B a la posición «6».
- (2) Presionar el pulsador. La alarma y el período de 72 horas se restablecerán.
- (3) Para anular el registro, llevar el conmutador de codi�cación nuevamente a la posición «9» y presionar el pulsador (el LED amarillo se apaga) o realizar otras actividades de servicio.

#### **1.4.6 Control de la recirculación de gas**

Para asegurar una medición en seco del sistema de recirculación de gas, para que ya no se encuentren hidrocarburos en el sistema, puede simularse un llenado con la terminal de mano. En ese caso, el Service-Dongle debe estar conectado y el conmutador de codificación se debe encontrar en la posición «7».

(\$) *La posición del interruptor se ocupa además de que, dado el caso, se desactiven módulos de control correctivos, ajustados posteriormente (PCM), por el tiempo del servicio.*

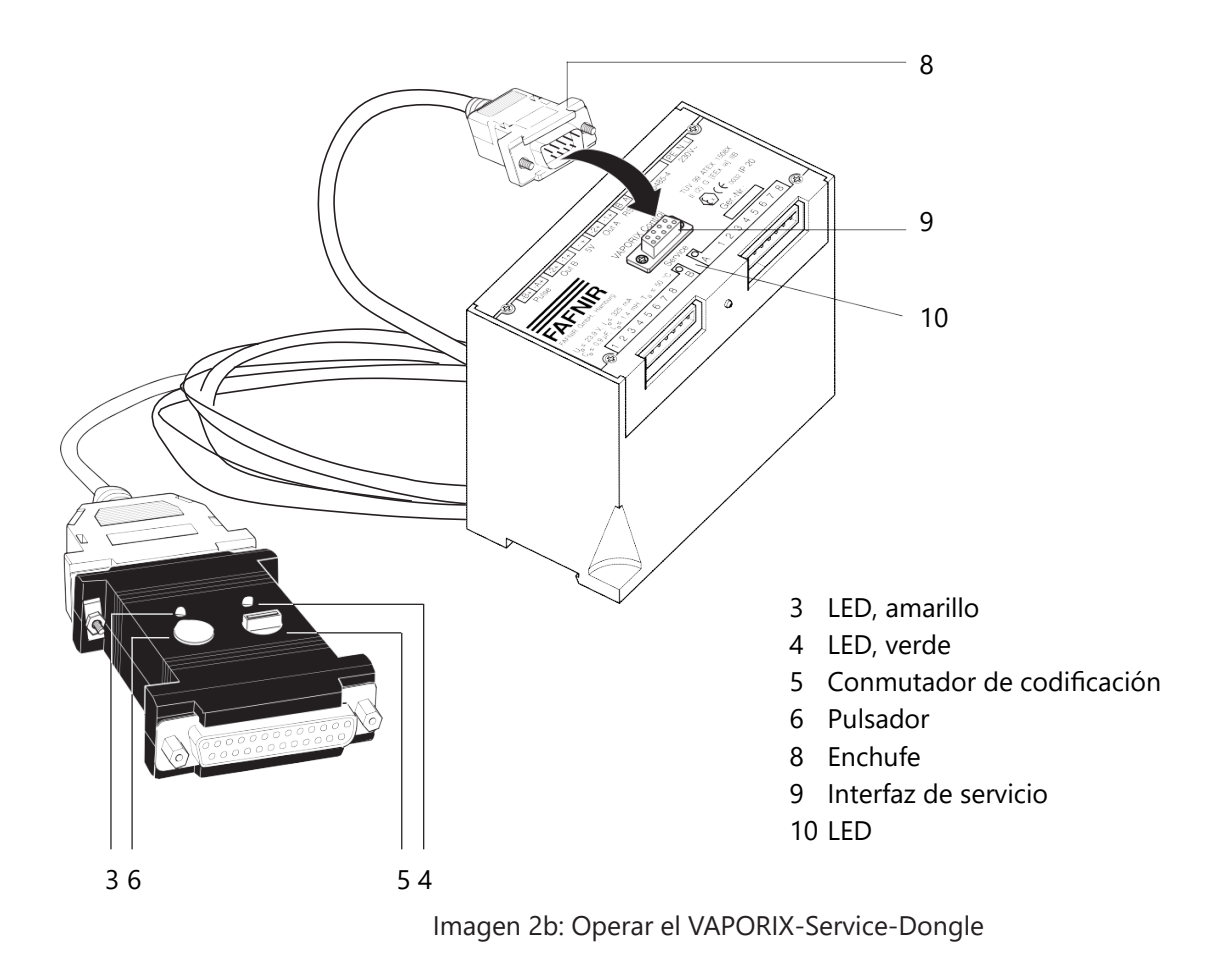

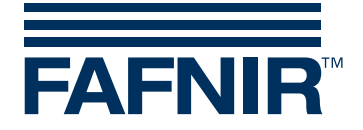

#### <span id="page-10-0"></span>**1.5 Datos técnicos**

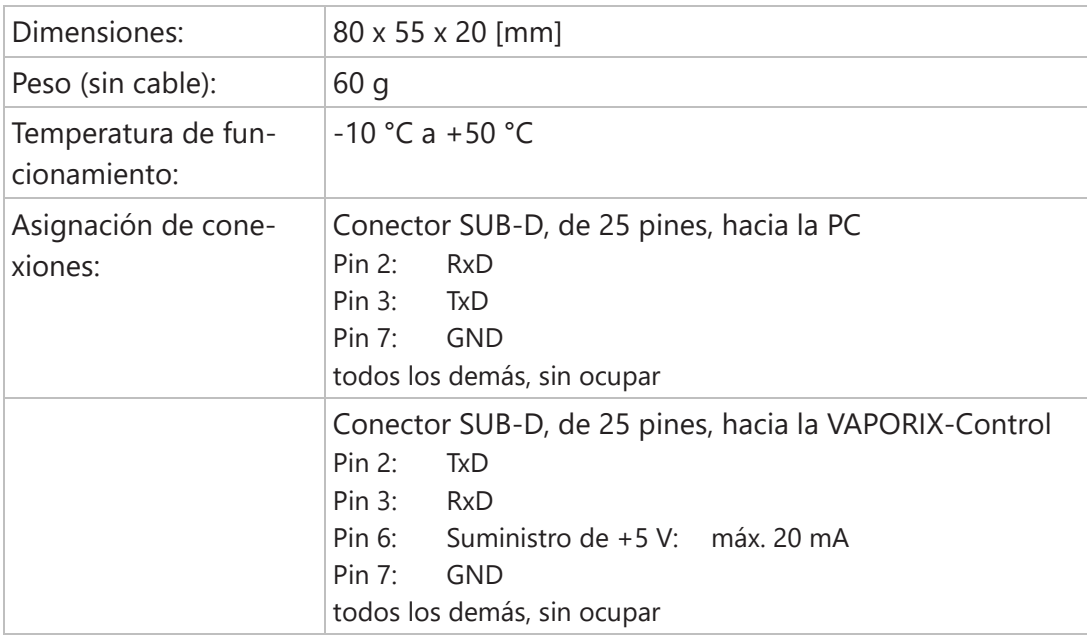

## <span id="page-10-1"></span>**1.6 Vista general – Órdenes para el conmutador de codi�cación**

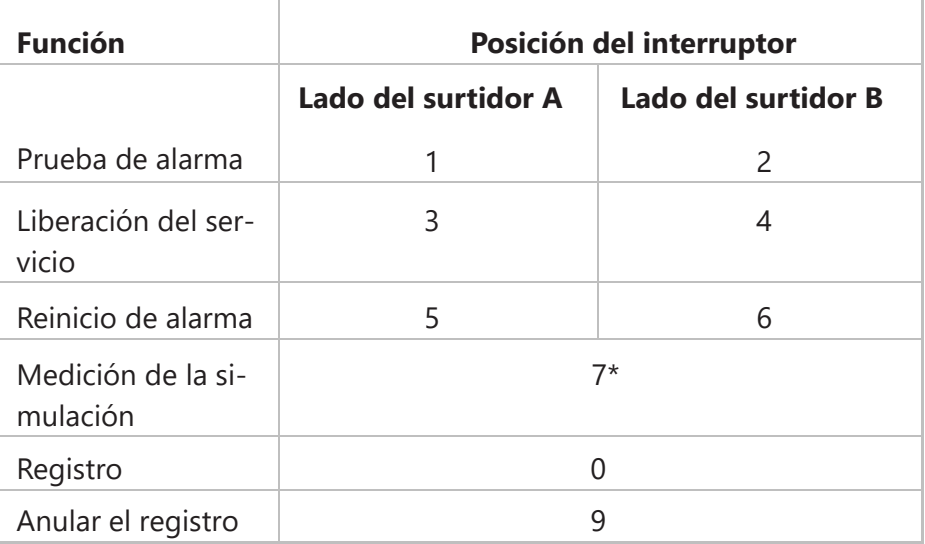

\*Ver capítulo 4.6, página 10.

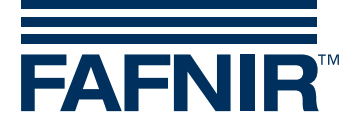

## <span id="page-11-0"></span>**2 VAPORIX-Diagnosis**

#### <span id="page-11-1"></span>**2.1 Descripción del programa VAPORIX-Diagnosis**

VAPORIX-Diagnosis sirve para seleccionar y representar de forma gráfica todos los datos históricos relevantes de los procesos de llenado de ambos lados del surtidor. Los datos seleccionados son representados en Microsoft Excel, y se pueden guardar como archivos de Excel.

Estas instrucciones suponen que usted está familiarizado con el manejo de su computadora y con el trabajo en Windows, en especial con Microsoft Excel.

#### <span id="page-11-2"></span>**2.2 Requisitos del sistema**

- Sistema operativo Windows 98, ME, NT, 2000, XP (Windows 95 sin soporte)
- Microsoft Excel 97 o versiones posteriores
- Unidad de CD-ROM (para poder instalar el programa)
- Una interfaz serial libre o una interfaz USB con un adaptador serial para la conexión de la unidad de control VAPORIX-Control.

#### <span id="page-11-3"></span>**2.3 Instalación**

- Coloque el CD-ROM del VAPORIX-Diagnosis en la respectiva disquetera y ejecute el archivo*VAPORIX-Diagnose2.0.exe*. Para ello, haga doble clic en Windows Explorer o en el elemento *Ejecutar* del menú de inicio.
- Siga las instrucciones que se describen en la pantalla hasta que la instalación se haya ejecutado de forma satisfactoria. No es necesario reiniciar Windows.
- En caso de que haya instalado el programa en Windows NT 2000 o XP, el administrador debe realizar el primer inicio del programa, dado que el programa instala controladores con este primer inicio, y esto solo es posible con los derechos de administrador.

#### <span id="page-11-4"></span>**2.4 Preparación**

Antes de iniciar el programa, la unidad de control VAPORIX-Control se debe conectar a través de una interfaz serial RS232 libre o una interfaz USB con adaptador serial a una computadora.

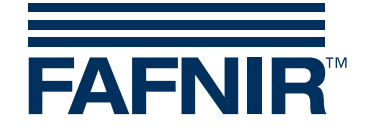

#### <span id="page-12-0"></span>**2.5 Inicio del programa**

Inicie el programa mediante el acceso directo en el escritorio

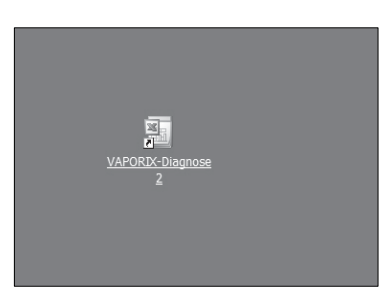

Imagen 3: Inicio de VAPORIX-Diagnosis mediante el acceso directo en el escritorio

Durante el primer inicio se abre un cuadro de diálogo, en el que deberá indicar, por medio de qué puerto COM se realizará la comunicación con la unidad de control VAPORIX-Control.

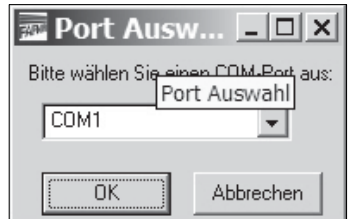

Imagen 4: Selección del puerto COM

Seleccione el puerto COM, con el que está conectada la unidad de control VAPORIX-Control.

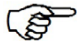

*La plantilla de Excel contiene los macros para la confección de los diagramas. Al iniciar el programa, aparece una ventana con una advertencia correspondiente. Selecciones el botón «Activar macros» para poder utilizar todas las funciones de VAPORIX-Diagnosis.*

**PER** 

*La seguridad macro se debe ajustar en la aplicación Excel de Microsoft, en Extras/ Opciones/Seguridad/Seguridad macro de media a baja.*

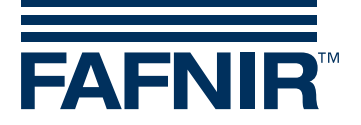

#### *Selección de los datos históricos*

Para seleccionar los datos históricos de la unidad de control VAPORIX-Control conectada y representarlos de forma grá�ca, seleccione el botón *Iniciar*. También se pueden seleccionar y representar de forma gráfica los datos históricos preexistentes. Para ello, presione el botón *Abrir*.

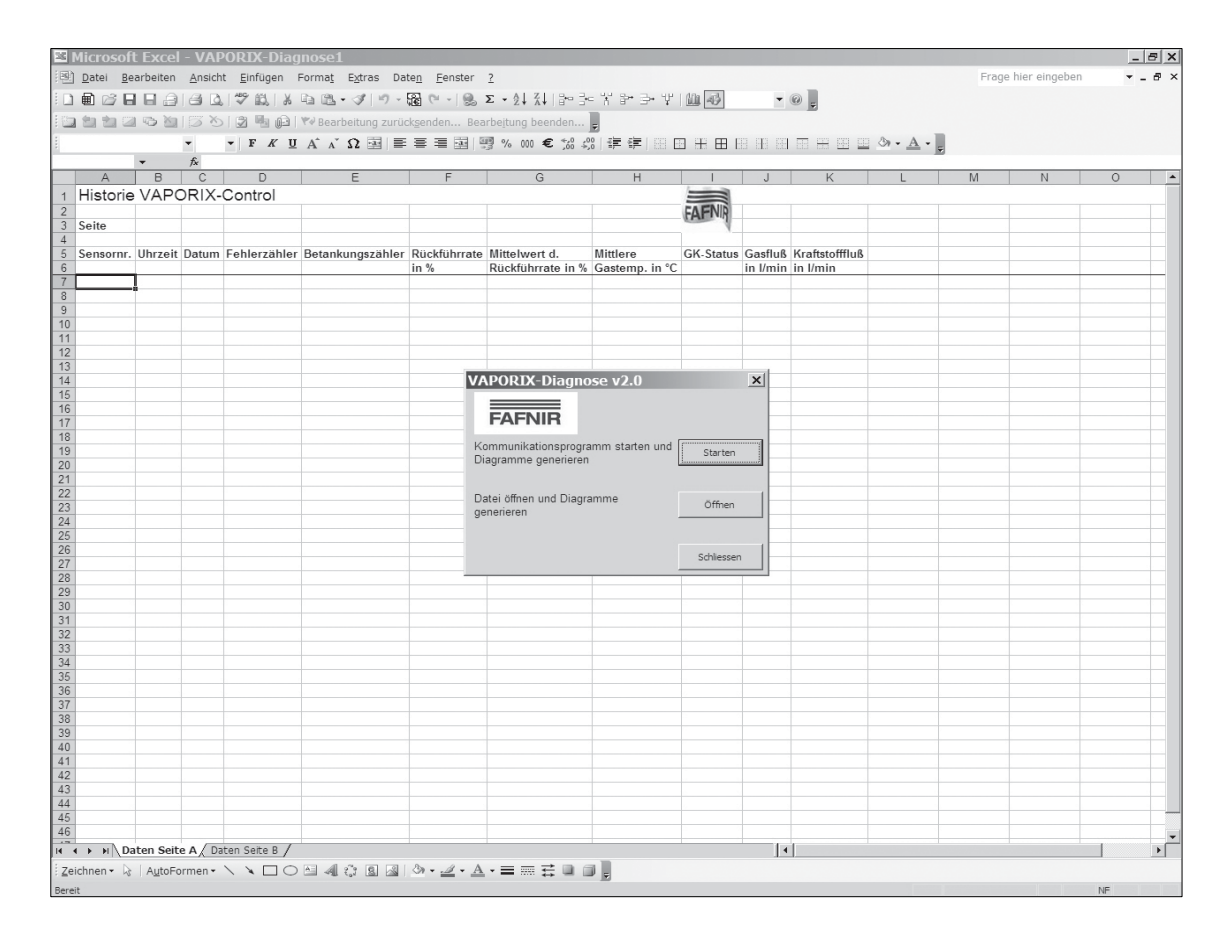

Imagen 5: Cuadro de diálogo para obtener los datos históricos

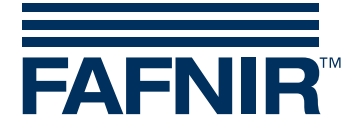

#### *Comprobación del firmwar*

El VAPORIX-Diagnosis 2.0 controla la versión de firmware de la VAPORIX-Control.

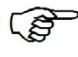

*El software VAPORIX-Diagnosis 2.0 cuenta con el soporte del firmware1.37. Las versiones más antiguas de la VAPORIX-Control deben ser actualizadas a 1.37 o se debe utilizar la versión anterior de VAPORIX-Diagnosis sin las nuevas características.*

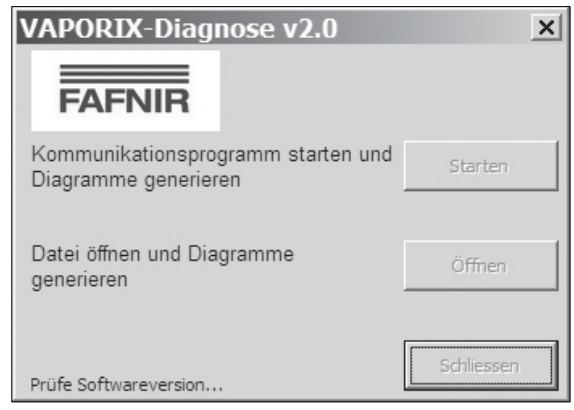

Imagen 6: Cuadro de diálogo para el control de la versión del programa

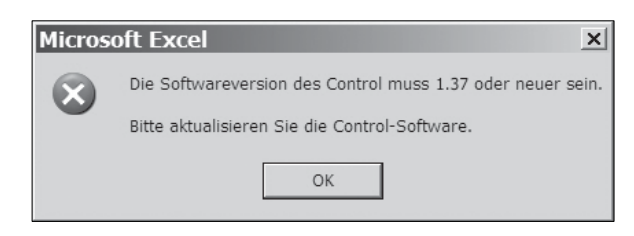

Imagen 7: Aviso de error en el firmware anterior a la versión 1.37

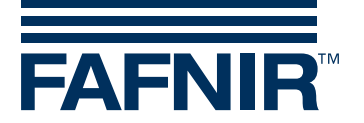

Luego de lograr la comunicación con la unidad de control, si presiona el botón *Inicio*, puede consultar la cantidad de registros de datos a seleccionar del historial previo de llenado. Para obtener una visión general signi�cativa, seleccione los 2000 registros de datos (cantidad máx.) que se establecen durante el ajuste previo.

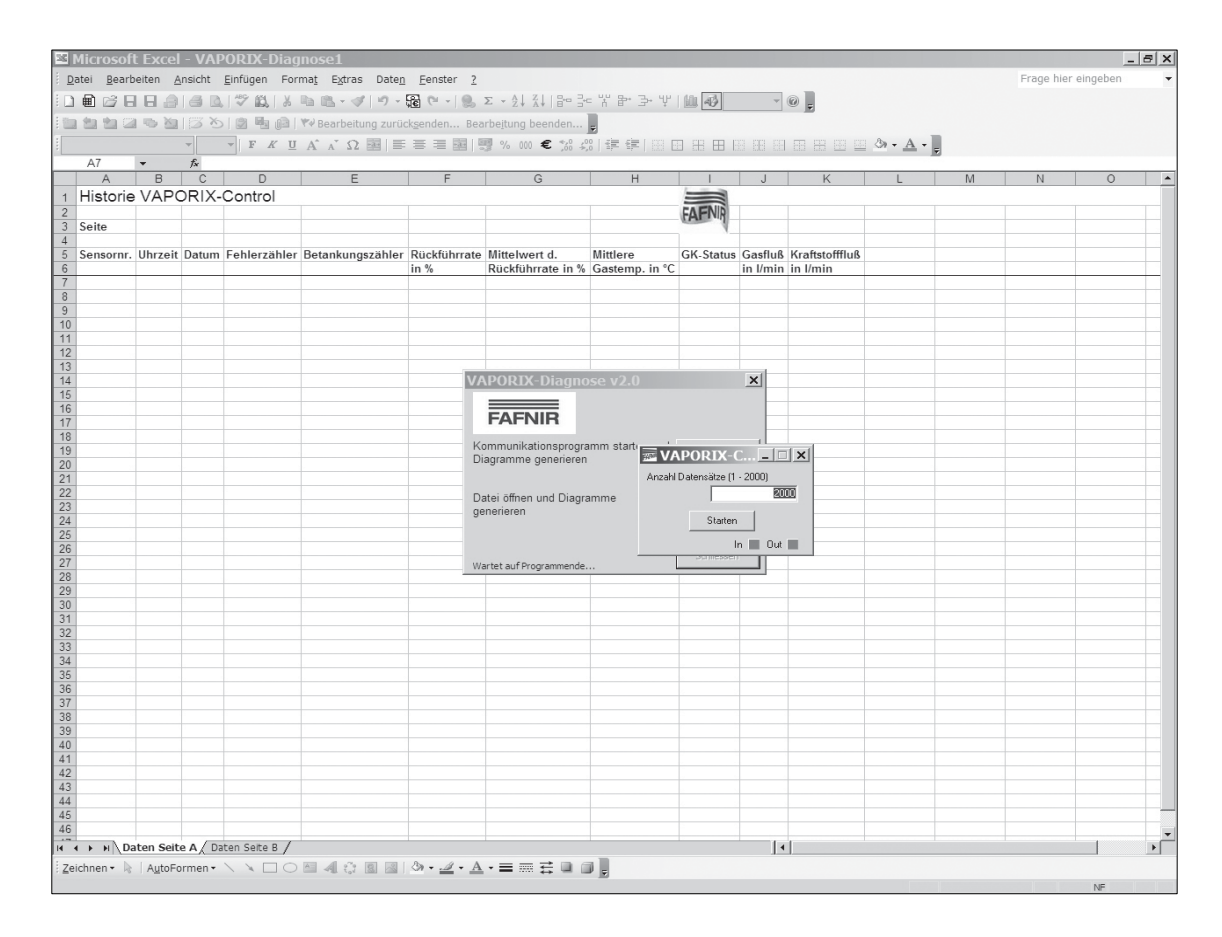

Imagen 8: Fijación de la cantidad de registros de datos

Si presiona el botón *Inicio* se seleccionan los datos históricos. En la parte inferior de este cuadro de diálogo se encuentra una indicación del estado, que muestra los registros de datos que se procesan.

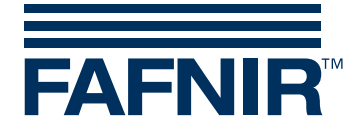

Si presiona el botón OK puede confirmar la finalización del proceso de selección.

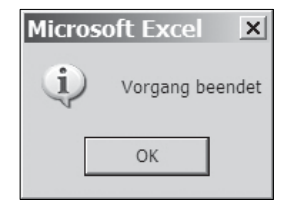

Imagen 9: Con�rmar el proceso de selección

Luego de finalizado el proceso de selección, el programa ofrece - dependiendo del estado de la memoria – la posibilidad de reorganizar la memoria histórica. En ese proceso se borran los datos existentes en VAPORIX-Control y salvo los últimos 96.

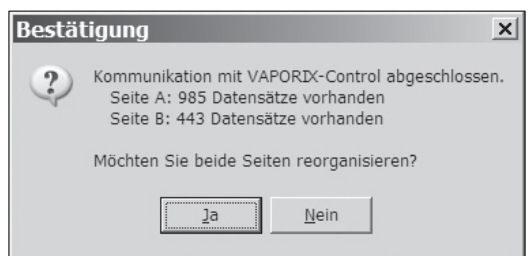

Imagen 10: Iniciar reorganización

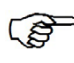

*Una reorganización evita la selección reiterada de los mismos datos.*

Luego de la reorganización, se finaliza automáticamente la comunicación con la unidad de control VAPORIX-Control y Microsoft Excel genera los diagramas. Ahora el proceso está �nalizado. Con�rme con *OK*.

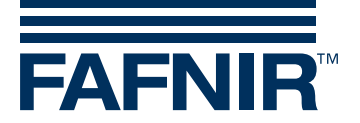

#### <span id="page-17-0"></span>**2.6 Representación de los datos históricos**

Los datos históricos de ambos lados del surtidor se representan en cada caso en forma de tabla y como diagrama en hojas de trabajo separadas. Las pestañas inferiores de las fichas indican a qué lado del surtidor corresponden los datos.

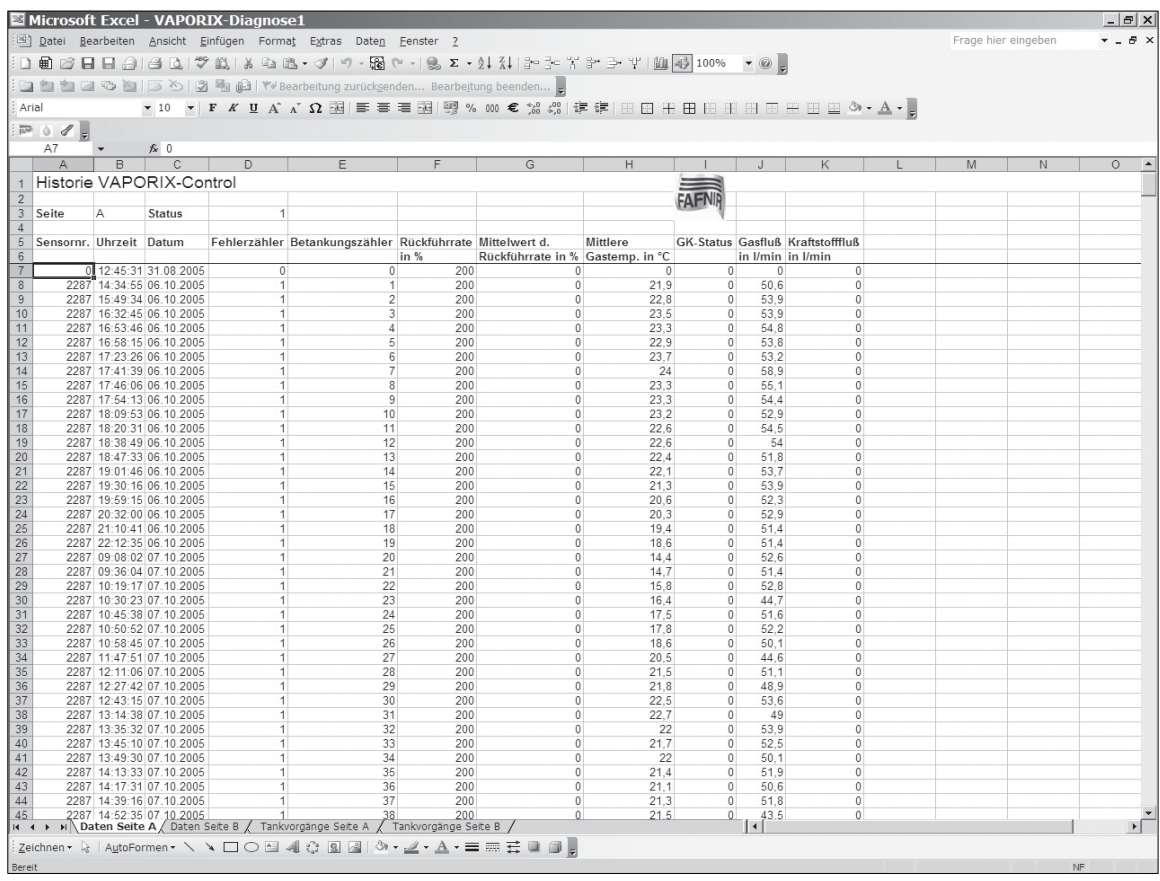

Imagen 11: Representación en Microsoft Excel de los datos históricos del lado A del surtidor

Cada línea en la tabla de Microsoft-Excel se corresponde con un proceso de llenado evaluado. El significado de cada columna está indicado en el encabezamiento.

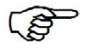

*Para evaluar los datos históricos representados, ver el compendio VAPORIX-Diagnosis (instrucciones por separado).*

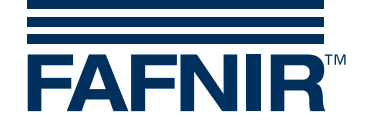

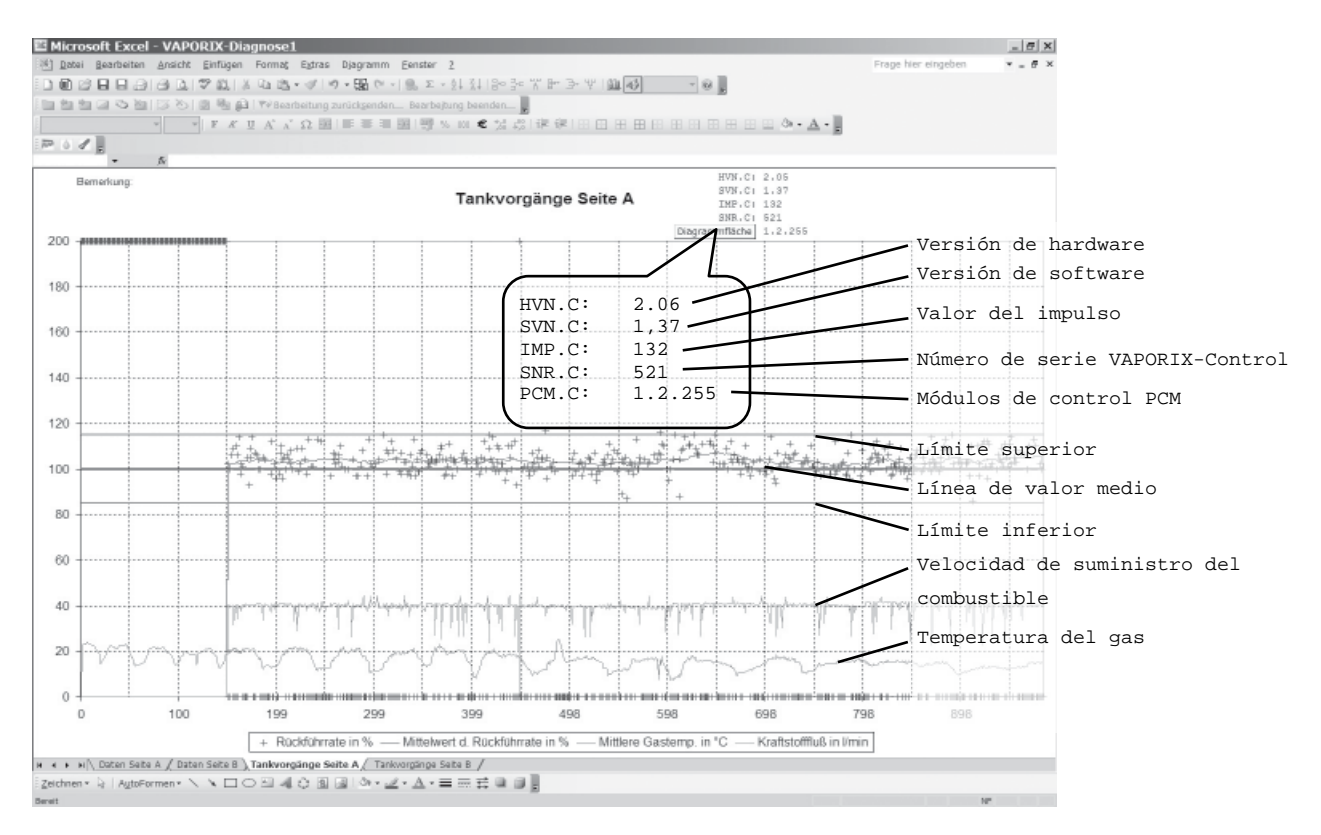

Imagen 12: Representación gráfica de los datos históricos del lado B del surtidor

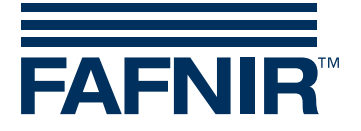

Nuevas funciones especiales del VAPORIX-Diagnosis

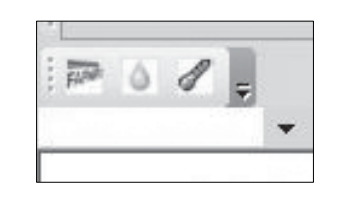

Imagen 13: Funciones especiales

- (1) Si presiona el botón *Bandera,* se abre un cuadro de diálogo, en el cual se pueden realizar los siguientes ajustes con e la VAPORIX-Control conectado:
	- Ajuste de la frecuencia del impulso Seleccionar la frecuencia deseada del menú Pull-Down. Con�rmar con *Inicio*.
	- Restablecer el tipo de funcionamiento 1.1 (estado de entrega)
	- Si presiona el botón *Cerrar,* se guardan los ajustes.

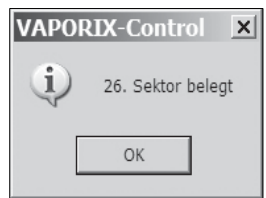

Imagen 14: Con�rmación del correcto guardado

- (2) Si presiona el botón *Gotas,* se genera una tabla ordenada nuevamente, con el grá�co correspondiente a cada lado del surtidor. Los datos están ordenados de manera ascendente según el flujo de combustible. Sirven para la búsqueda de errores dependientes del flujo de combustible en la recirculación de gas.
- (3) Si presiona el botón Termómetro*,* se genera una tabla ordenada nuevamente, con el grá�co correspondiente a cada lado del surtidor. Los datos están ordenados de manera ascendente según la temperatura media del gas. Sirven para la búsqueda de errores dependientes de la temperatura en la recirculación de gas.

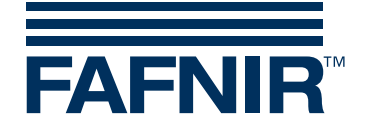

#### <span id="page-20-0"></span>**2.7 Almacenamiento de los datos históricos**

Al guardar el archivo Excel de Microsoft, primero se consultan otras informaciones respecto de la ubicación de la estación de servicios y se registra en una hoja de cálculo por separado. Ingrese los respectivos datos en el cuadro de diálogo (imagen 15).

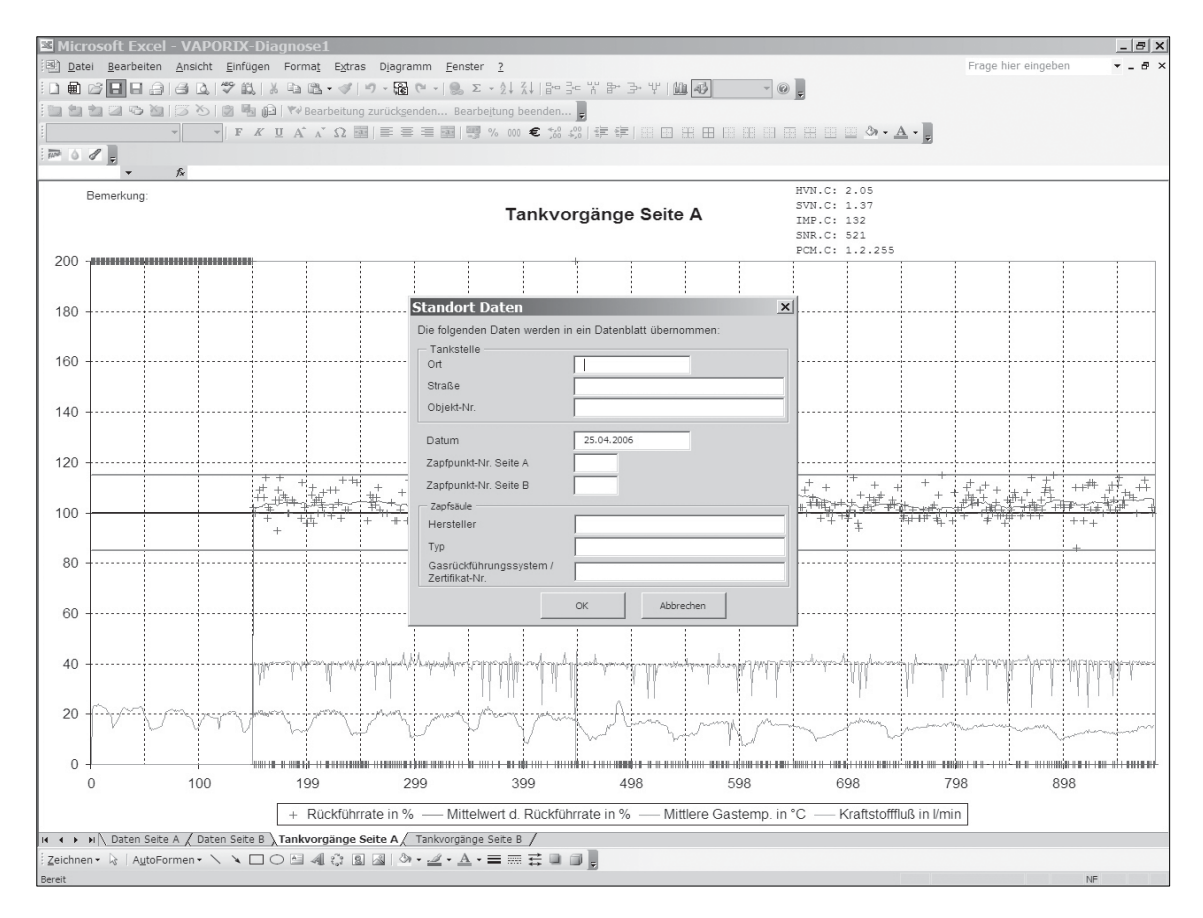

Imagen 15: Cuadro de diálogo para indicar los datos específicos de la estación de servicios

Finalmente guarde los datos históricos como libro de Microsoft Excel con la extensión *\*.xls*.

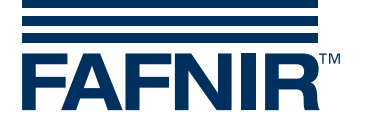

#### <span id="page-21-0"></span>**3 Anexo**

#### <span id="page-21-1"></span>**3.1 Condiciones de licencia**

El software y el material complementario están protegidos por derechos de autor. No está permitido eliminar indicaciones respecto de derechos de autor del software. FAFNIR garantiza que el soporte de datos (disquetes/CD-ROM), en los que se ha grabado el software, están libres de errores al momento de la entrega. FAFNIR no garantiza la funcionalidad del software. No se asume responsabilidad alguna por los daños que eventualmente puedan producirse al utilizar o instalar el software.

Todos los derechos del programa pertenecen al fabricante. Está permitida la utilización del programa. La explotación comercial (ventas, etcétera) del programa está prohibida.

#### <span id="page-21-2"></span>**3.2 Limitación de la garantía.**

El software y su documentación se ponen a disposición tal como es. Dado que nunca se pueden excluir funciones con error, aun en caso de software probado exhaustivamente, debido a múltiples diferentes con�guraciones de cálculo, FAFNIR no asume ninguna responsabilidad por ningún tipo de daños emergentes que se produzcan por el uso directo o indirecto del software o de la documentación. Se excluye, sin restricciones, principalmente la responsabilidad respecto de daños por lucro cesante, interrupción de operación, pérdida de información y de datos, así como daños a otro software, incluso si son conocidos por el autor.

#### <span id="page-21-3"></span>**3.3 Transmisión**

Solo se puede entregar a terceros el programa sin registrar y en estado no modificado, junto con todos los archivos correspondientes. Las publicaciones en CD-ROM dentro de colecciones de shareware y revistas o publicaciones como bookware solo están permitidas con autorización de FAFNIR.

No se permite la manipulación, la descompilación y el desmontaje del software y de los archivos complementarios entregados.

#### <span id="page-21-4"></span>**3.4 Otros aspectos**

Todos los nombres de producto utilizados y las marcas registradas se reconocen como propiedad de sus titulares, independientemente de si están identi�cados como tales o no. Se aplica el derecho de la República Federal de Alemania.

Si alguno de los acuerdos fuera o se volviera inválido, la validez de los demás acuerdos no se ve afectada. En lugar del acuerdo inválido se deberá aplicar aquel acuerdo válido y viable, cuyos efectos se aproximen a la intención de los acuerdos inválidos a favor del autor.

FAFNIR GmbH

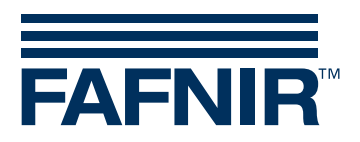

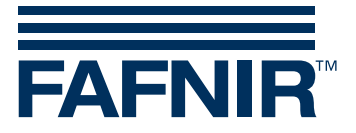

FAFNIR GmbH Schnackenburgallee 149 c 22525 Hamburgo Alemania Tel.: +49/40/39 82 07-0 Fax: +49/40/390 63 39 E-Mail: info@fafnir.com Web: www.fafnir.com